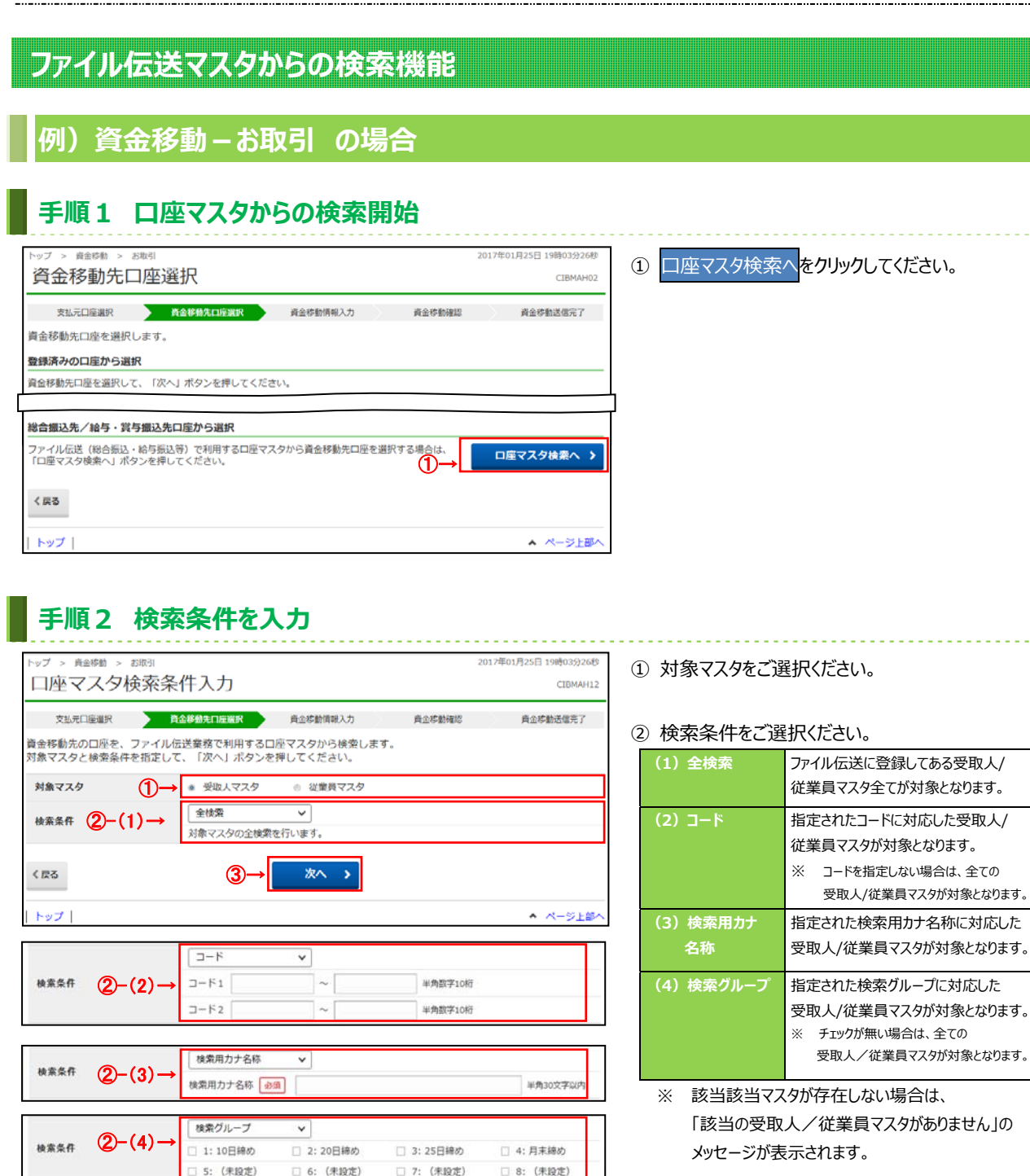

3 次へをクリックしてください。

2017年01月25日 19時03分26秒 資金移動先口座選択 CIBMAH13 文払元口座選択 **資金移動先口座選択 资**金移動情報入力 黄金移動補認 黄金修勤送信完了 資金移動先口座を選択し、「次へ」ボタンを押してください。 一 前へ 次へ) 口座名義人  $\begin{array}{c}\n 2 - \mathbb{R} \\
1 \\
- \mathbb{R} \n\end{array}$ 金融機関名 状態 0000000001<br>0000000004 あいうえお銀行 本店 当座 1111111 209184412001  $\circ$ 0000000002 あいうえお銀行<br>0000000005 本店 普通 2222222 #25427932940  $_{\odot}$ ①→ 0000000003 あいうえお銀行 本店 普通 3333333 -<br>2003 א<sup>+</sup> 12003 利用不可 (店舗)  $_{\odot}$ ②→  $\leq$  R 6  $F_{\mathcal{Y}}$ ▲ ページ上部へ

手順3 口座を選択

- 1) 口座情報をご選択ください。
- 2 次へをクリックしてください。 資金移動情報入力画面へ遷移します。

. . . . . . . . . . . . . . .